## **Άσκηση 9**

- 1. Ανοίξτε τον φάκελο: ΚΠΠ
- 2. Δημιουργήστε ένα νέο βιβλίο εργασίας του Excel με όνομα Budget2.
- 3. Ανοίξτε το βιβλίο εργασίας Budget2.
- 4. Εισάγετε τα δεδομένα όπως φαίνονται στην εικόνα.

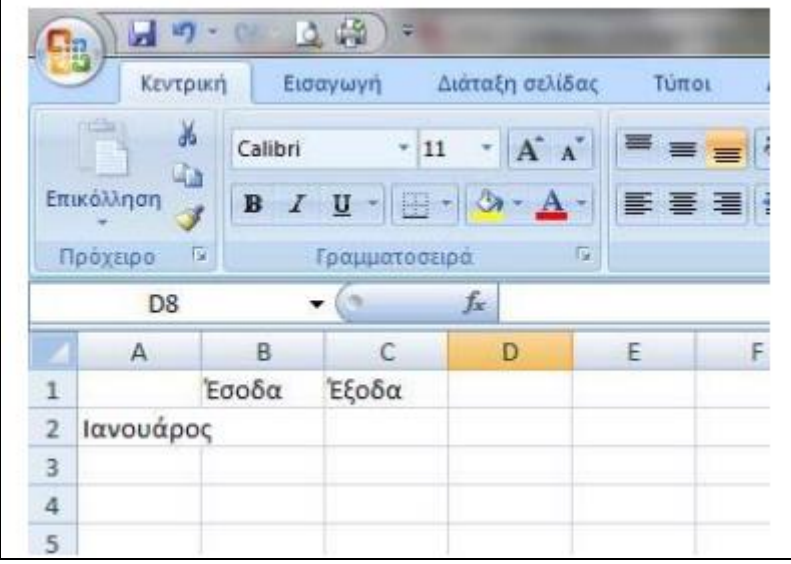

- Να χρησιμοποιείτε το ποντίκι για να επιλέξετε το κελί στο οποίο θέλετε να εισάγετε τα δεδομένα.
- Κάθε φορά που τελειώνετε την πληκτρολόγηση των περιεχομένων ενός κελιού, πατάτε το πλήκτρο ENTER.
- Να εισάγετε τη λάθος λέξη Ιανουάρος και όχι Ιανουάριος.

5. Αυξήστε το πλάτος της στήλης Α, όπως φαίνεται στην εικόνα σε 12,14 (90 pixels) ώστε να χωράει το όνομα του μήνα.

- Για να αλλάξετε το πλάτος της στήλης Α, πηγαίνετε το ποντίκι ανάμεσα στη στήλη Α και Β, οπότε το ίχνος του θα αλλάξει σε μια κατακόρυφη γραμμή με δύο βελάκια αριστερά και δεξιά.
- Έπειτα κρατήστε πατημένο το αριστερό κλικ και μετακινήστε το ποντίκι προς τα δεξιά μέχρι να επιτύχετε το επιθυμητό πλάτος.

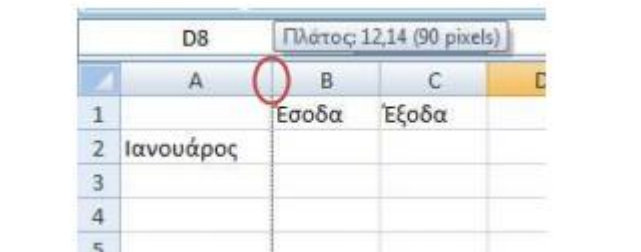

6. Διορθώστε τον μήνα Ιανουάρος σε Ιανουάριος:

- Επιλέξτε το κελί Α2 με το ποντίκι.
- Πατήστε το αριστερό κλικ μέσα στη γραμμή τύπων (βλ. εικόνα)
	- Εναλλακτικά μπορείτε να πατήσετε το πλήκτρο F2 από το πληκτρολόγιο ή
	- Να πατήσετε διπλό κλικ επάνω στο κελί Α2
- Διορθώστε τα περιεχόμενα του κελιού
- Όταν τελειώσετε πατήστε ENTER.

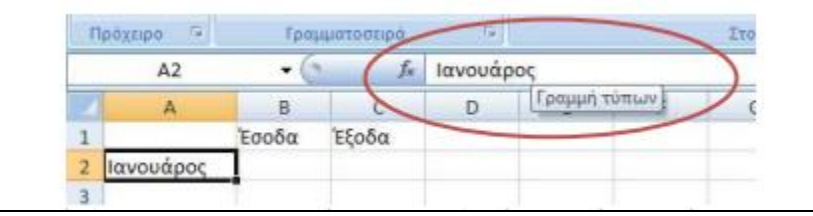

7. Αφού διορθώσατε το όνομα του μήνα, συμπληρώστε και τους επόμενους μήνες μέχρι και τον Δεκέμβριο χρησιμοποιώντας την αυτόματη συμπλήρωση. Για να το κάνετε αυτό ακολουθήστε τα εξής βήματα:

- Επιλέξτε το κελί Α2
- Πηγαίνετε το ποντίκι στο κάτω-δεξιά μέρος του κελιού όπου υπάρχει ένα μικρό τετράγωνο, όπως σημειώνεται με τον κόκκινο κύκλο στην εικόνα.
- Το ίχνος του ποντικιού μετατρέπεται σε έναν μαύρο σταυρό
- Κρατήστε το αριστερό κλικ πατημένο
- Σύρετε το ποντίκι προς τα κάτω, όπως φαίνεται στην εικόνα, μέχρι να συμπληρωθεί και ο μήνας Δεκέμβριος

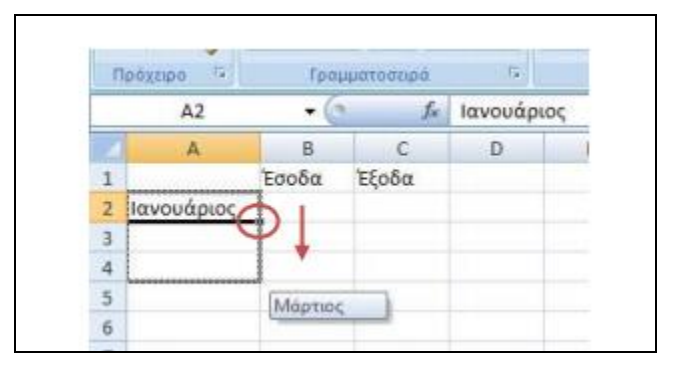

8. Κάτω από τις στήλες των εσόδων και των εξόδων, συμπληρώστε τα κελιά Β2, Β3, C2 και C3, όπως φαίνονται στην εικόνα.

![](_page_2_Picture_61.jpeg)

9. Συμπληρώστε τα υπόλοιπα δεδομένα κάτω από τη στήλη Έσοδα χρησιμοποιώντας την αυτόματη συμπλήρωση:

- Επιλέξτε μαζί τα κελιά Β2 και Β3.
- Πηγαίνετε το ποντίκι στο κάτω-δεξιά μέρος της επιλεγμένης περιοχής (όπως κάνατε στο βήμα 7)
- Πατήστε το αριστερό κλικ και σύρετε το ποντίκι μέχρι τη γραμμή του Δεκεμβρίου
- 10. Συμπληρώστε τα έξοδα με τον ίδιο τρόπο.
- Τελειώνοντας την εισαγωγή των δεδομένων, το φύλλο εργασίας θα πρέπει να είναι όπως στην εικόνα.

![](_page_2_Picture_62.jpeg)

- 11. Μετονομάστε το Φύλλο1 σε Έτος 2011.
- 12. Διαγράψτε το Φύλλο2 και Φύλλο3.
- 13. Αποθηκεύστε το βιβλίο εργασίας.
- 14. Κλείστε το Excel.